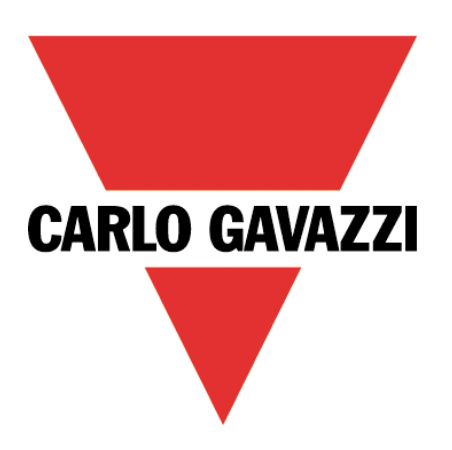

# Maia Cloud Activation Code

### User Manual

02 November 2021

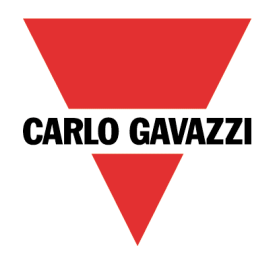

# Contents

This manual includes the following sections:

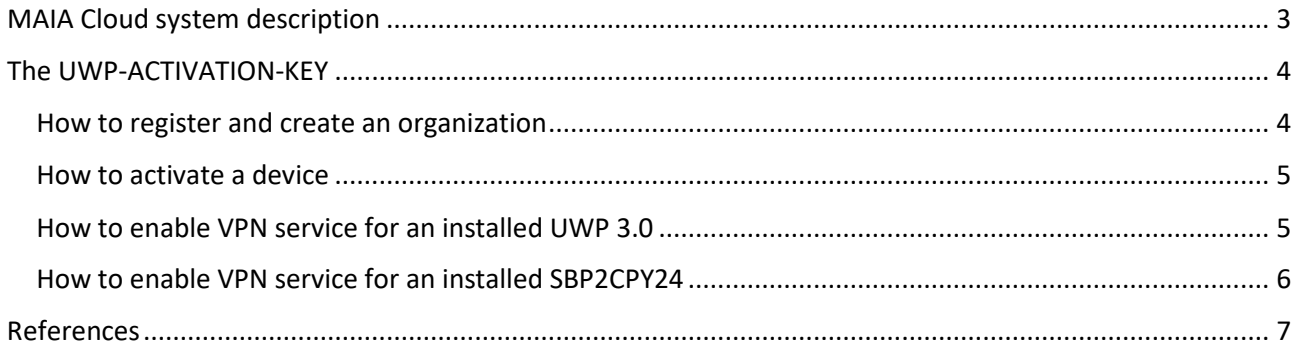

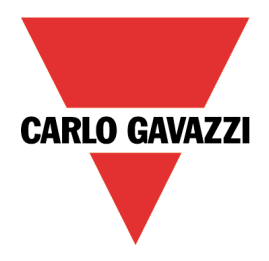

# <span id="page-2-0"></span>MAIA Cloud system description

The MAIA Cloud system is a service solution that allows to remotely manage different devices connected to a UWP 3.0 Edge and/or to an SBP2CPY24 unit. MAIA Cloud is a software platform designed for connecting users and machines through global networks (i.e., the Internet). MAIA Cloud includes whatever you need for a central supervision of energy monitoring and building automation installations, offering the best platform for teleservice and telecontrol.

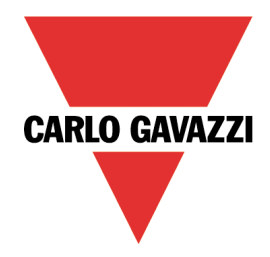

# <span id="page-3-0"></span>The UWP-ACTIVATION-KEY

The UWP-Activation key is a code that allows you to:

- sign up for MAIA Cloud and create an organization *See [How to register](#page-3-1) for more information.*
- activate only one supported device to a Maia Cloud organization *See [How to activate a device](#page-4-0) for more information*.

The compatible devices are the UWP 3.0 version **8.4.0.3 onwards** and the SBP2CPY24 version **2.6.3 onwards**.

*Note: the UWP-activation key is also valid to activate the VPN service for UWP 3.0 version 8.4.0.3 backwards (see [How to enable VPN service for an installed UWP 3.0](#page-4-1)) and for SBP2CPY24 version 2.6.3 backwards (see [How to enable VPN service for an installed SBP2CPY24](#page-5-0)).*

#### <span id="page-3-1"></span>How to register and create an organization

- 1. Open a browser
- 2. Go to the MAIA Cloud login page [\(https://app.maiaconnect.com\)](https://app.maiaconnect.com/)
- 3. Click **Register** under the **Log In** button
- 4. Enter the following data:
	- **First name**
	- **Last name**
	- **Organization Label**

*Note: this is the description of your organization, useful to identify it. You can choose your Company or your project name. You can modify it later on.*

- **Organization ID** *Note: this is your unique Organization identifier name, useful for technical support. It cannot be changed later on. Special characters are not allowed.*
- **Country**
- **Valid UWP-ACTIVATION-KEY for registration**. Write the Carlo Gavazzi activation key included in your UWP-ACTIVATION-KEY item.
- **E-mail** and **E-mail confirmation**
- **Password** and **Password confirmation**
- 5. Read and accept the *[Privacy policy and Terms of Use](https://gavazziautomation.com/images/PIM/MANUALS/ITA/PP_MAIA_ML.pdf)*
- 6. Click **Register**
- 7. Click the link of the mail you received to enable your profile
- 8. Log in with your credential to the MAIA Cloud web portal. *Notes:* 
	- *after the first login, you can access your organization also through the desktop application, MAIA Cloud Connector (read the [MAIA Cloud system](https://gavazziautomation.com/images/PIM/BROCHURE/ENG/MAIA_Cloud_EIM.pdf) user manual for further details).*
	- *your user is automatically registered as Admin of the Organization named after your Company.*

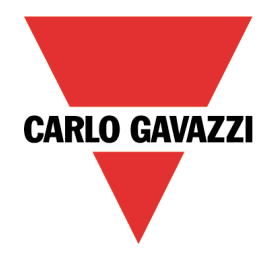

#### <span id="page-4-0"></span>How to activate a device

- 1. Open a browser
- 2. Log in to your MAIA Cloud organization [\(https://app.maiaconnect.com\)](https://app.maiaconnect.com/)
- 3. Click  $\equiv$  to open the main menu
- 4. Go to **Devices** > **Activate**
- 5. Complete the activation page with the device information:
	- **Device Label** (the device name)
	- **Latitude** and **longitude** for the geolocation

*Note: you can navigate the map or use the search box.*

- **UWP-ACTIVATION-KEY**. Write a valid Carlo Gavazzi activation code included in your UWP-ACTIVATION-KEY.
- 6. Click  $\checkmark$
- 7. Go to your MAIA Cloud home page
- 8. Click  $\frac{3}{5}$  > Assign credit to enable the VPN service for your device.

*Note: to assign credits, you need at least one unused VPN month. To add resources to your organization, you need a UWP-LICENCE code (read the MAIA Cloud system user manual for further details).*

9. For the UWP 3.0 Tool release

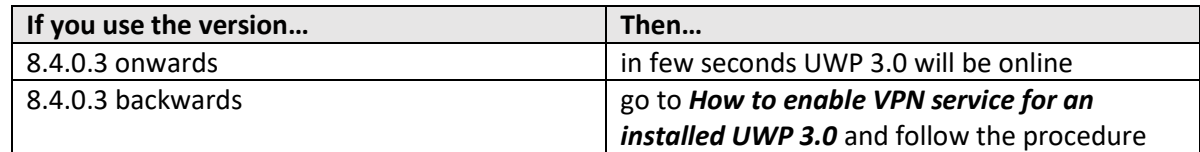

#### For the SBP2CPY24 release

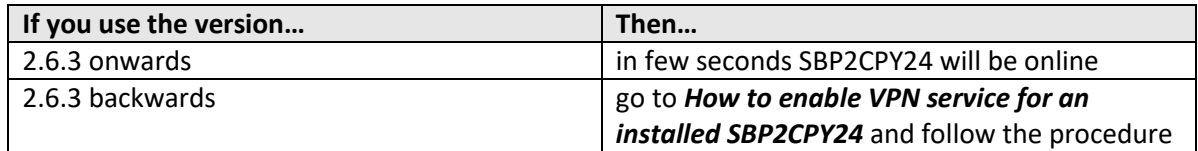

#### <span id="page-4-1"></span>How to enable VPN service for an installed UWP 3.0

- 1. Go to your MAIA Cloud organization and activate your UWP 3.0 *Se[e How to activate a device](#page-4-0)*
- 2. Update your UWP 3.0. *Note: the VPN service is available in the UWP 3.0 Tool 8.4.0.3 onwards.*
- 3. Log in to the UWP 3.0 web app
- 4. Click  $\equiv$  to open the main menu
- 5. Go to *Service > Remote VPN Services*
- 6. Enable the service
- 7. Write the activation code of your UWP-ACTIVATION-KEY kit *Note: check that the Standard MAIA Cloud Server has been set.*
- 8. Click  $\blacksquare$  to save *Note: the green icon informs you that the procedure is successfully finished*.

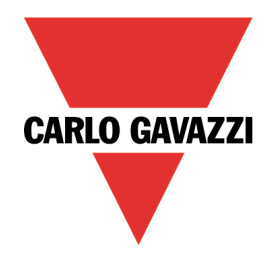

#### <span id="page-5-0"></span>How to enable VPN service for an installed SBP2CPY24

- 1. Go to your MAIA Cloud organization and activate your SBP2CPY24 *Se[e How to activate a device](#page-4-0)*
- 2. Update your SBP2CPY24 *Note: the VPN service is available in the SBP2CPY24 2.6.3 onwards.*
- 3. Log in to the CPY server
- 4. Go to *System settings > VPN settings*
- 5. Enable the service
- 6. Write the activation code of your UWP-ACTIVATION-KEY kit *Note: check that the Standard MAIA Cloud Server has been set.*
- 7. Click  $\blacksquare$  to save *Note: the green icon informs you that the procedure is successfully finished*.

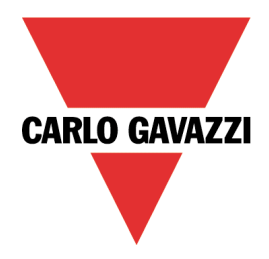

### <span id="page-6-0"></span>References

- [MAIA Cloud system -](https://gavazziautomation.com/images/PIM/BROCHURE/ENG/MAIA_Cloud_EIM.pdf) user manual
- [UWP 3.0 data sheet](https://gavazziautomation.com/images/PIM/DATASHEET/ENG/UWP_3.0_DS_ENG.pdf)
- [UWP 3.0 web app manual](https://gavazziautomation.com/images/PIM/MANUALS/ENG/uwp3.0_web_app_eim_UK.pdf)
- MAIA Cloud [Terms and conditions \(multilingual\)](https://gavazziautomation.com/images/PIM/MANUALS/ENG/TC_MAIA_ML.pdf)

### Intellectual property

#### Copyright © 2021, CARLO GAVAZZI Controls SpA

All rights reserved in all countries.

Any distribution, alteration, translation or reproduction, partial or total, of this document is strictly prohibited unless with prior authorization in writing from CARLO GAVAZZI Controls SpA.

CARLO GAVAZZI Controls SpA reserves the right to make modifications or improvements to the relative documentation without prior notice.